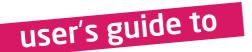

# mikromeoia board for dsPIC33

Compact development system rich with on-board peripherals for all-round multimedia development on dsPIC33FJ256GP710A

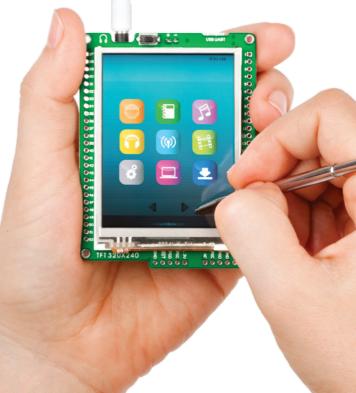

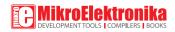

## TO OUR VALUED CUSTOMERS

I want to express my thanks to you for being interested in our products and for having confidence in Mikroelektronika.

The primary aim of our company is to design and produce high quality electronic products and to constantly improve the performance thereof in order to better suit your needs.

Nebojsa Matic General Manager

The Microchip, Atmel, NXP and CYPRESS name, logo and products names are trademarks of Microchip, Atmel, NXP and CYPRESS Inc. in the U.S.A and other countries.

# Table of Contents

| Introduction to mikromedia for dsPIC33 | 4  |
|----------------------------------------|----|
| Package contains                       | 5  |
| Key Features                           | 6  |
| System Specification                   | 7  |
| 1. USB power supply                    | 8  |
| 2. Battery power supply                | 9  |
| 3. dsPIC33FJ256GP710A Microcontroller  | 10 |
| Key microcontroller features           | 10 |
| 4. Programming the microcontroller     | 11 |
| Programming with bootloader            | 12 |
| Identifying device COM port            | 13 |
| step 1 - Choosing COM port             | 13 |
| step 2 - Choosing device family        | 14 |
| step 3 - Choosing device               | 14 |
| step 4 – Browse for .hex file          | 15 |
| step 5 – Set Baud rate                 | 16 |
| step 6 - Uploading .hex file           | 16 |

| Programing with mikroProg™ programmer   | 18 |
|-----------------------------------------|----|
| mikroProg Suite™ for PIC Software       | 19 |
| Programing with ICD2 or ICD3 programmer | 20 |
| 5. microSD Card Slot                    | 22 |
| 6. Flash Memory                         | 23 |
| 7. Touch Screen                         | 24 |
| 8. Audio Module                         | 26 |
| 9. USB-UART connection                  | 28 |
| 10. Accelerometer                       | 30 |
| 11. Crystal oscillator                  | 31 |
| 12. Pads                                | 32 |
| 13. Pinout                              | 33 |
| 14. Dimensions                          | 34 |

# Introduction to mikromedia for dsPIC33

The **mikromedia for dsPIC3** is a compact development system with lots of on-board peripherals which allow development of devices with multimedia contents. The central part of the system is a 16-bit dsPIC33FJ256GP710A microcontroller. The mikromedia for dsPIC33 features integrated modules such as stereo MP3 codec, TFT 320x240 touch screen display, accelerometer, USB connector, MMC/SD card slot and other. It comes preprogrammed with UART bootloader, but can also be programmed with external programmers, such as mikroProg or ICD2/3. Mikromedia is compact and slim, and perfectly fits in the palm of the hand, which makes it convenient platform for mobile devices.

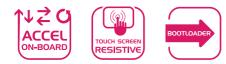

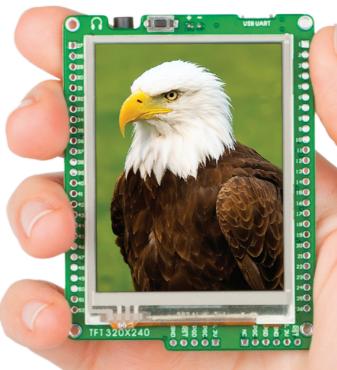

# Package contains

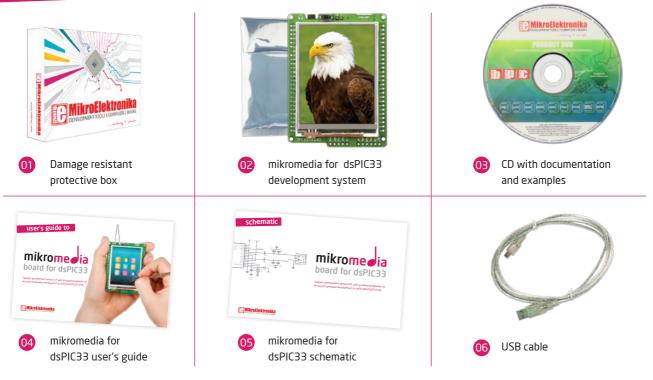

## **Key Features**

Connection Pads
 TFT 320x240 display
 USB MINI-B connector

- 4 LI-Polymer battery connector
- 3.5mm headphone connector
- 6 Power supply regulator
- 🕖 🛛 FTDI chip
- 8 Serial Flash memmory
- 09 RESET button
  - VS1053 Stereo mp3 coder/decoder
  - dsPIC33FJ256GP710A microcontroller
- 12 Accelerometer
- 3 Crystal oscillator
- Power indicator LED

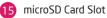

- ICD2/3 connector
  - mikroProg connector

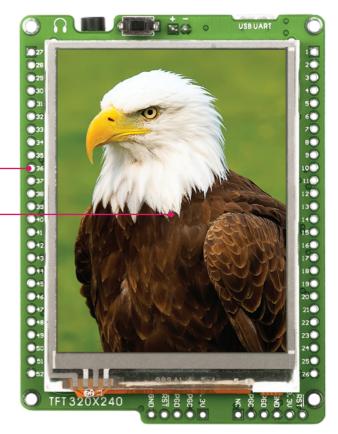

01

02

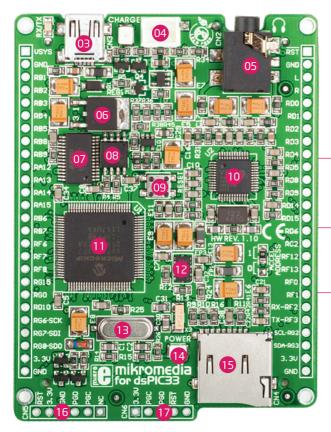

## **System Specification**

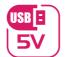

#### power supply

Over a USB cable (5V DC)

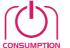

#### power consumption

50mA in idle state

(when on-board modules are off)

#### board dimensions

8 x 6cm (3.14 x 2.36 inch)

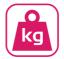

2

## weight

~50g (0.11 lbs)

# 1. USB power supply

Figure 1-1: Powering your mikromedia board with USB cable

> You can provide power supply to the board using provided **miniUSB connector**. Onboard voltage regulator will make sure to generate the appropriate voltage levels to each part of the board. Power LED will indicate the presence of power supply.

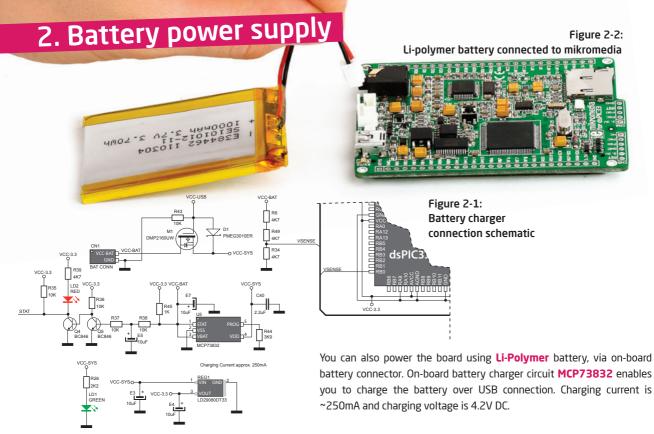

# 3. dsPIC33FJ256GP710A Microcontroller

The **mikromedia for PIC33** development system comes with the **dsPIC33FJ256GP710A** microcontroller. This high-performance 16bit microcontroller with its integrated modules and in combination with other on-board modules is ideal for multimedia applications.

## Key microcontroller features

- Up to 40 MIPS Operation;
- 16-bit architecture;
- 256KB of program memory;
- 30.720 Bytes of RAM memory;
- 85 I/O pins;
- Internal Oscillator 7.37 MHz, 512kHz;
- nanoWatt features: Fast Wake/Fast Control;
- 2-UART, 2-SPI, 2-I2C; etc.

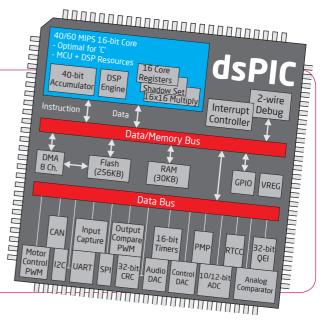

# 4. Programming the microcontroller The microcontroller can be programmed in three ways: Over UART bootloader Using mikroProg external programmer Using ICD2/3 external programmer

# Programming with bootloader

For programming, microcontroller use bootloader program which is preinstaled in to MCU memory. To transfer .hex file from a PC to MCU you need bootloader softwer (**ds30 Loader**) which can be downloaded from:

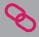

http://www.mikroe.com/eng/products/view/586/ mikrommb-for-dspic33-board/

After software is downloaded uzip it to desired location and start ds30 Loader software.

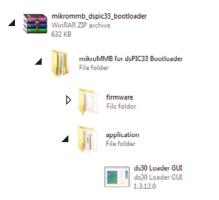

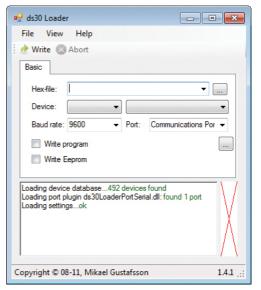

Figure 4-1: ds30 Loader open-source software

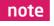

Connect mikromedia for dsPIC33 with a PC before starting ds30 Loader software

## Identifying device COM port

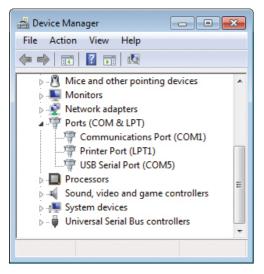

Figure 4-2: Identifying COM port

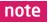

In Device Manager you can see which COM port is assigned to mikromedia (in this case COM5)

## step 1 - Choosing COM port

| 🖳 ds30 Loader                                                                                   |                                                  |
|-------------------------------------------------------------------------------------------------|--------------------------------------------------|
| File View Help                                                                                  |                                                  |
| 🕴 🕐 Write 🔘 Abort                                                                               |                                                  |
| Basic                                                                                           |                                                  |
| Hexfile:                                                                                        | •                                                |
| Baud rate: 9600 V Port:                                                                         | B Serial Port (COM5)                             |
| Write program                                                                                   | Communications Port (C)<br>USB Serial Port (CON) |
| Write Eeprom                                                                                    |                                                  |
| Loading device database492 device<br>Loading port plugin ds30LoaderPortSe<br>Loading settingsok |                                                  |
| Copyright © 08-11, Mikael Gustafsso                                                             | on 1.4.1;                                        |

#### Figure 4-3: Selecting COM port

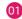

From drop down list select USB COM port which is used for communication with a PC (in this case COM5)

## step 2 - Choosing device family

| Image: state of the state of the state o                    |    |
|----------------------------------------------------------------------------------------------------|----|
| Basic<br>Hex file:<br>Device:<br>Baud rate:<br>Baud rate:<br>Hex file:<br>Device:<br>Hex file:<br>Device:<br>Hex file:<br>Device:<br>Device:<br>D | 0] |
| Write p PIC16F PIC18F PIC24F PIC24FJ Loading device PIC24HJ devices found Loading port p PIC32MX PortSerial.dll: found 2 ports Loading settingsok                                                                                                    |    |
| Copyright © 08-11, Mikael Gustafsson 1.4.1:                                                                                                    |    |

Figure 4-4: Selecting MCU family

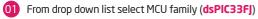

## step 3 - Choosing device

| 🖳 ds30 Loader                                                                                                    |                                                                        |
|----------------------------------------------------------------------------------------------------|------------------------------------------------------------------------|
| File View Help                                                                                                    |                                                                        |
| 👷 🕐 Write 🛞 Abort                                                                                                    |                                                                        |
| Basic                                                                                                    |                                                                        |
| Hex-file:                                                                                                    | <b>•</b>                                                               |
| Device: dsPIC33FJ 💌                                                                                                    | 06GS101 -                                                              |
| Baud rate: 9600  Write program Write Eeprom Loading device database492 d Loading port plugin ds30LoaderP Loading settingsok | 256GP510<br>256GP510A<br>256GP710<br>256GP710A<br>256MC510<br>256MC510 |
| Copyright © 08-11, Mikael Gust<br>Figure 4-5: Selecting<br>MCU chip                                                         | 256MC710A                                                              |

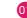

01 From drop down list select MCU chip (**256GP710A**)

## step 4 - Browse for .hex file

| 🖷 ds30 Loader 📃 💼 💌                                                                                                    |    |
|----------------------------------------------------------------------------------------------------|----|
| File View Help                                                                                                    |    |
| 한 Write 💿 Abort                                                                                                    |    |
| Basic                                                                                                    |    |
| Hexfile:   Hexfile:   Device: dsPIC33FJ  256GP710A  Baud rate: 9600  Port: USB Serial Port (CO  Write program Write Eeprom   | 0] |
| Loading device database492 devices found<br>Loading pot plugin ds30LoaderPortSerial.dll: found 2 ports<br>Loading settingsok |    |
| Copyright © 08-11, Mikael Gustafsson 1.4.1:                                                                                  |    |

Figure 4-6: Browse for .hex file

Click on Browse button and from pop-up window (figure 3-6)  $(\mathbf{0})$ select .hex file which will be uploaded to MCU memory

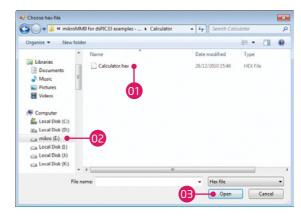

Figure 4-7: Pop-up window for .hex file choosing

- Select desired .hex file 0 Folder list 03
  - Click on Open button

## step 5 - Set Baud rate

| 🖳 ds30 Loader                                                                                                    | • <b>x</b> |
|----------------------------------------------------------------------------------------------------|------------|
| File View Help                                                                                                    |            |
| 🗄 한 Write 🛞 Abort                                                                                                    | -          |
| Basic                                                                                                    | ]          |
| Hex-file: E:\mikrommb_dspic33_mikroc\mikroMM -                                                                                                    |            |
| Device: dsPIC33FJ ▼ 256GP710A                                                                                                    | •          |
| Baud rate: 256000 • Port: USB Serial Port (Cl                                                                                                    | 0 -        |
| 2 Write program 01                                                                                                    |            |
| Parsing hex-file<br>File timestamp: 28/12/2010 15:46:20<br>Validating hex-fileok<br>Hex-file successfully parsed<br>18433 program words found in 290 rows<br>0 Eeorom words found | F          |
| 8 config words found                                                                                                    |            |
| Copyright © 08-11, Mikael Gustafsson                                                                                                    | 1.4.1      |

#### Figure 4-8: Seting baud rate

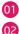

From drop down list set baud rate value to 256000

Check Write program check box

## step 6 - Uploading .hex file

| 🖳 ds30 Loader                                                                                                    |
|----------------------------------------------------------------------------------------------------|
| File View Help                                                                                                    |
| 🕐 Write 🛞 Abort                                                                                                    |
| Basic                                                                                                    |
| Hexfile: E:\mikrommb_dspic33_mikroc\mikroMM                                                                                                    |
| Device: dsPIC33FJ ▼ 256GP710A ▼                                                                                                    |
| Baud rate: 256000 		 Port: USB Serial Port (COI                                                                                                    |
| ✓         Write program                                                                                                    |
| Write Eeprom                                                                                                    |
| Parsing hex-file<br>File timestamp: 28/12/2010 15:46:20<br>Validating hex-fileok<br>Hex-file successfully parsed<br>18433 program words found in 290 rows<br>0 Eeprom words found<br>8 config words found |
| Copyright © 08-11, Mikael Gustafsson 1.4.1:                                                                                                    |

#### Figure 4-9: Write program

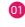

01 First RESET mikromedia and then, within 5s click on

#### Write button

## note

If you accidently erase bootloader program from MCU memory it is posible to load it again with external programer. mikromedia for dsPIC33 bootloader firmware.hex file is located in Firmware subfolder, Page 12.

| 🖳 ds30 Loader                                                                                                    |
|----------------------------------------------------------------------------------------------------|
| File View Help                                                                                                    |
| Write 😣 Abort                                                                                                    |
| Basic                                                                                                    |
| Hex.file: E:\mikrommb_dspic33_mikroc\mikroMM 💌 🛄                                                                                          |
| Device: dsPIC33FJ 💌 256GP710A 💌                                                                                                    |
| Baud rate: 256000 V Port: USB Serial Port (CO V                                                                                           |
| ✓ Write program                                                                                                    |
| Write Eeprom                                                                                                    |
| Initiating write<br>Searching for bl .<br>Found dsPIC33FJ256GP710A fw ver. 2.0.1<br>Waiting for bootloader to be readyok<br>Writing flash |
| Copyright © 08-11, Mikael Gustafsson 1.4.1:                                                                                               |

#### Figure 4-10: Program uploading

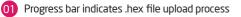

| 🖳 ds30 Loader                                                                                                    |
|----------------------------------------------------------------------------------------------------|
| File View Help                                                                                                    |
| 한 Write 🛞 Abort                                                                                                    |
| Basic                                                                                                    |
| Hex.file: E:\mikrommb_dspic33_mikroc\mikroMM -                                                                                                    |
| Device: dsPIC33FJ ▼ 256GP710A ▼                                                                                                    |
| Baud rate: 256000 		 Port: USB Serial Port (CO                                                                                                    |
| Vitte program                                                                                                    |
| Initiating write<br>Searching for bl .<br>Found dsPIC33FJ256GP710A fw ver. 2.0.1<br>Waiting for bootloader to be readyok<br>Writing flashok<br>Write finished<br>Tx 59kB / Fx 346 bytes / 6.4s |
| Copyright © 08-11, Mikael Gustafsson 1.4.1;                                                                                                    |

Figure 4-11: Uploading is finished

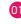

After uploading is finished you will get notice in ds30 Loader history window

# Programing with mikroProg<sup>™</sup>

The microcontroller can be programmed with **mikroProg programmer** and **mikroProg Suite fo PIC** software. The mikroProg programmer is connected to the development system via the CN6 connector, Figure 4-12.

#### mikroProg™

is a fast USB 2.0 programmer with mikroICD hardware In-Circuit Debugger. Smart engineering allows mikroProg to support PIC10, PIC12, PIC16, PIC18, dsPIC30/33, PIC24 and PIC32 devices in a single programmer. It supports over 570 microcontrollers from Microchip. Outstanding performance, easy operation and elegant design are it's key features.

Figure 4-12: connecting mikroProg

programmer

# mikroProg Suite<sup>™</sup> for PIC Software

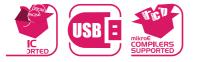

mikroProg™ programmer reauires special programming software called mikroProg Suite<sup>™</sup> for PIC<sup>®</sup>. This software is used for programming ALL of Microchip® microcontroller families, including PIC10, PIC12, PIC16, PIC18, dsPIC30/33. PIC24 and PIC32. Software has intuitive interface and SingleClick<sup>™</sup> programming technology. Just by downloading the latest version of mikroProg Suite<sup>™</sup> your programmer is ready to program new devices. mikroProg Suite<sup>™</sup> is updated regularly, at least four times a year, so your programmer will be more and more powerful with each new release.

| PIC 16F897 - P<br>Read Write P<br>Verify Blank g<br>Erase Reset Int<br>HEX FIE CODURS<br>Load Save Low V | Oscillator<br>Watchdog Timer<br>Power Up Timer<br>Haster Clear<br>Data EE Protect<br>Brown Out Detect<br>Int-Ext Switchover<br>Fail-safe Clk. Honitor<br>Low Voltage Program<br>In-Circuit Debugger | RC - RA6 as CLKOUT, RA7 as RC<br>Enabled<br>Disabled<br>Enabled<br>Disabled<br>BOD Enabled<br>Enabled<br>Enabled<br>Enabled<br>Enabled<br>Enabled | •<br>•<br>•<br>•                | None 0000h - 1FFFh ( All ) FLASH Program Memory Write Enable Write protection Off 0000h - 00FFh Protected 0000h - 07FFh Protected 0000h - 07FFh Protected Calibration word Protect Calibration word Protect Cal. Word [3FFF] |                  |
|----------------------------------------------------------------------------------------------------|----------------------------------------------------------------------------------------------------|----------------------------------------------------------------------------------------------------|---------------------------------|----------------------------------------------------------------------------------------------------|------------------|
| V Load/Save CODE V Load/Save DATA CODE DATA UNIT ID Options rogress:                                     |                                                                                                    | -ID Locations                                                                                                    | FFF 3FFF<br>Device Status: Idle | Clear                                                                                                    | Type<br>Revision |
| 0%                                                                                                    | ÷                                                                                                    |                                                                                                    |                                 | MPILERS I BOOKS                                                                                                    |                  |
| EX File:                                                                                                 | ÷                                                                                                    |                                                                                                    |                                 |                                                                                                    |                  |

•

# Programing with ICD2 or ICD3 programmer

The microcontroller can be also programmed with ICD2 or ICD3 programmer. These programmer is connected with mikromedia board via ICD2 CONNECTOR BOARD.

> Figure 4-14: Placing ICD2 connector

Figure 4-15: Connecting ICD2 or ICD3 programmer

In order to enable the ICD2 and ICD3 programmers to be connected to the development system, it is necessary to provide the appropriate connector such as the **ICD2 CONNECTOR BOARD**. This connector should be first soldered on the CN5 connector, Figure 4-15. Then you should plug in the ICD2 or ICD3 programmer into it as shown in figure 4-14.

Page 20

1

H13204240

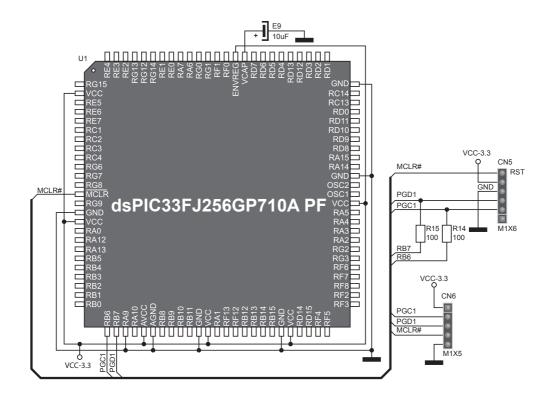

Figure 4-16: ICD2 / ICD3 & mikroProg programmer connection schematic

# 5. microSD Card Slot

Board contains **microSD card slot** for using microSD cards in your projects. It enables you to store large ammounts of data externally, thus saving microcontroller memory. microSD cards use Serial Peripheral Interface (**SPI**) for communication with the microcontroller.

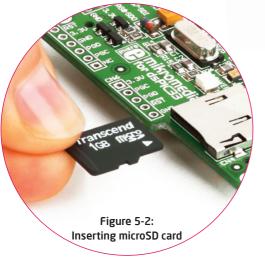

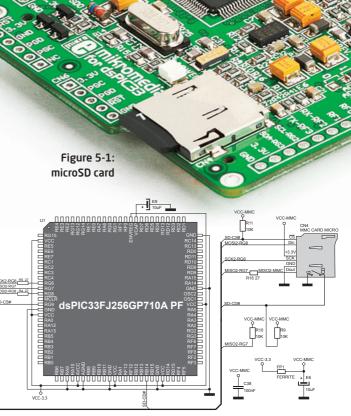

Figure 5-3: microSD slot connection schematic

## 6. Flash Memory

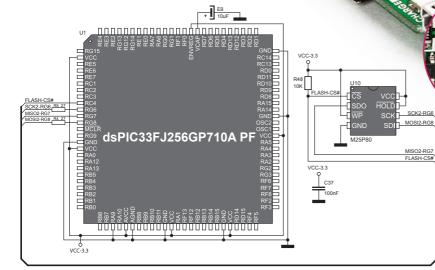

Figure 6-2: Flash memory module connection schematic

### Figure 6-1: Flash memory module

Since multimedia applications are getting increasingly demanding, it is necessary to provide additional memory space to be used for storing more data. The flash memory module enables the microcontroller to use additional **8Mbit** flash memory. It is connected to the microcontroller via the Serial Peripheral Interface (**SPI**).

manne

## 7. Touch Screen

Figure 7-1: Touch Screen

**àôôôôôôôôôôô**ôôôô

The development system features a **TFT 320x240 display** covered with a **resistive** touch panel. Together they form a functional unit called a **touch screen**. It enables data to be entered and displayed at the same time. The TFT display is capable of showing data in **262.000** different **colors**.

ND ()

100 () 100 ()

se li

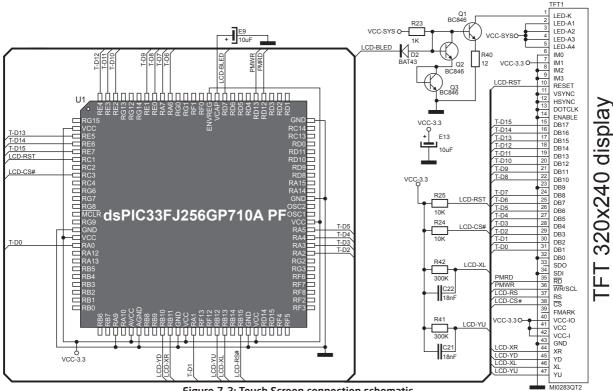

Figure 7-2: Touch Screen connection schematic

# 8. Audio Module

Figure 8-1: headphones connected with mikromedia

> Figure 8-2: Inserting 3.5mm headphones jack

The mikromedia for dsPIC33 features MP3 codec audio controller **VS1053**. This module enables audio reproduction by using stereo headphones connected to the system via a **3.5mm** connector CN2. All functions of this module are controlled by the microcontroller over Serial Peripheral Interface (**SPI**).

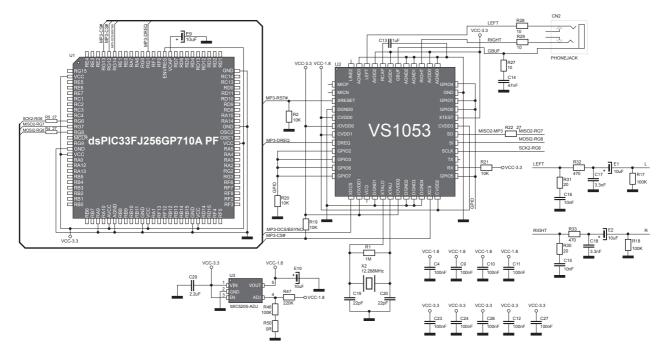

Figure 8-3: Audio module connection schematic

# 9. USB-UART connection

On-board **FTDI** chip enables you to exploit UART functionality of your mikromedia for dsPIC33 board over USB connection enabled through miniUSB connector which is positioned next to the battery connector. Before connecting the board, make sure that you have **FTDI** drivers installed on your computer.

Hotor .

Figure 9-1: Connecting USB cable to programming connector

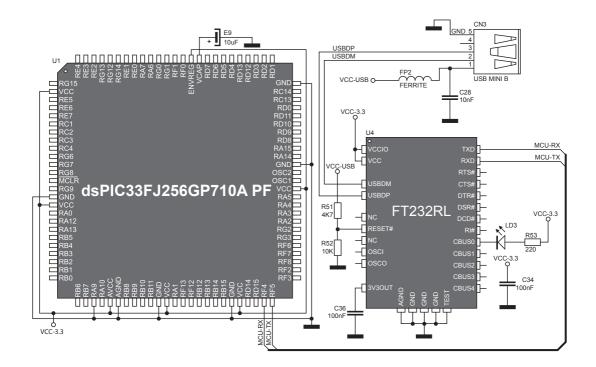

Figure 9-2: USB UART connection schematic

## **10. Accelerometer**

On board **ADXL345** accelerometer is used to measure acceleration in three axis: x- y- and z-. The accelerometer's function is defined by the user in the program loaded into the microcontroller. Communication between the accelerometer and the microcontroller is performed over the I<sup>2</sup>C interface.

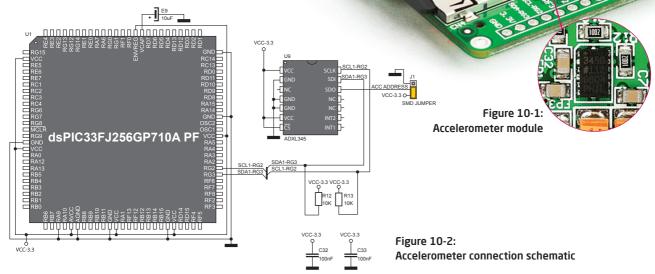

# 11. Crystal oscillator

Figure 11-1: Oscillators connected to MCU

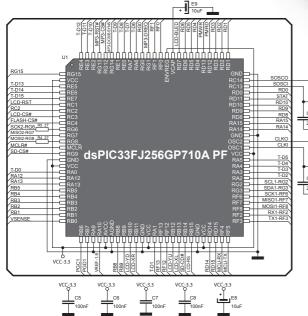

X3 32.768kHz VREF-1.8 8MHz Figure 11-2: Crystal oscillator (X1)

Board is equipped with **8Mhz crystal oscillator** (**X1**) circuit that provides external clock to the microcontroller **OSC** pins. This base frequency is suitable for further PLL clock multipliers and ideal for generation of necessary UART clock, which ensures proper operation of bootloader and your custom applications. Board also contains **32.768kHz SOSC oscillator** (**X3**) which provides external clock for internal **RTCC** module. 12. Pads

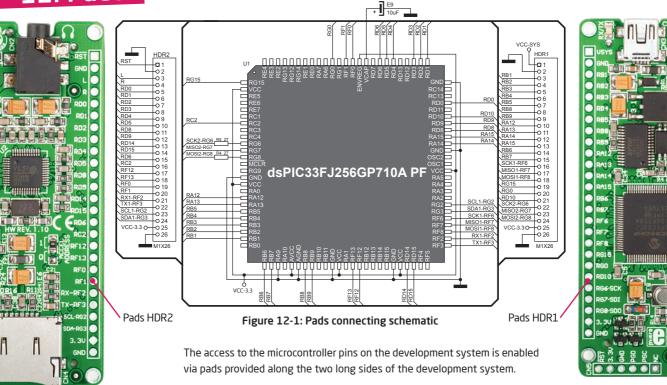

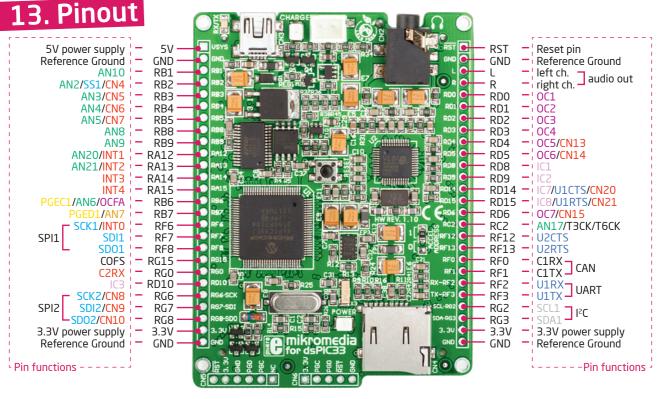

📕 Programing lines 📕 Analog Lines 📕 Interrupt Lines 📕 SPI Lines 🔳 I2C Lines 📕 UART lines 📕 PWM lines 📕 Comparator lines

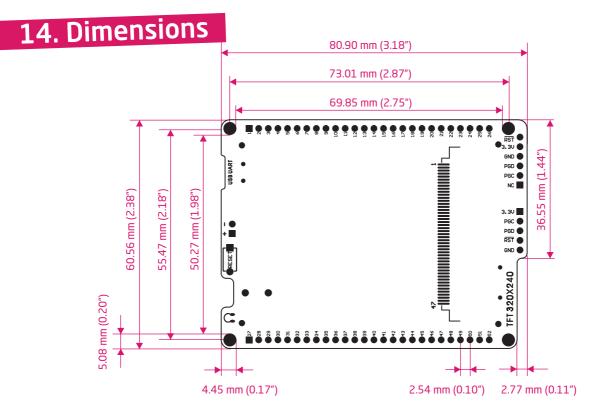

#### DISCLAIMER

All the products owned by MikroElektronika are protected by copyright law and international copyright treaty. Therefore, this manual is to be treated as any other copyright material. No part of this manual, including product and software described herein, may be reproduced, stored in a retrieval system, translated or transmitted in any form or by any means, without the prior written permission of MikroElektronika. The manual PDF edition can be printed for private or local use, but not for distribution. Any modification of this manual is prohibited.

MikroElektronika provides this manual 'as is' without warranty of any kind, either expressed or implied, including, but not limited to, the implied warranties or conditions of merchantability or fitness for a particular purpose.

MikroElektronika shall assume no responsibility or liability for any errors, omissions and inaccuracies that may appear in this manual. In no event shall MikroElektronika, its directors, officers, employees or distributors be liable for any indirect, specific, incidental or consequential damages (including damages for loss of business profits and business information, business interruption or any other pecuniary loss) arising out of the use of this manual or product, even if MikroElektronika has been advised of the possibility of such damages. MikroElektronika reserves the right to change information contained in this manual at any time without prior notice, if necessary.

#### HIGH RISK ACTIVITIES

The products of MikroElektronika are not fault - tolerant nor designed, manufactured or intended for use or resale as on - line control equipment in hazardous environments requiring fail - safe performance, such as in the operation of nuclear facilities, aircraft navigation or communication systems, air traffic control, direct life support machines or weapons systems in which the failure of Software could lead directly to death, personal injury or severe physical or environmental damage ('High Risk Activities'). MikroElektronika and its suppliers specifically disclaim any expressed or implied warranty of fitness for High Risk Activities.

#### TRADEMARKS

The Mikroelektronika name and logo, the Mikroelektronika logo, mikroC, mikroC PRO, mikroBasic, mikroBasic PRO, mikroPascal, mikroPascal PRO, AVRflash, PICflash, dsPICprog, 18FJprog, PSOCprog, AVRprog, 8051prog, ARMflash, EasyPIC5, EasyPIC6, BigPIC5, BigPIC6, dsPIC PRO4, Easy8051B, EasyARM, EasyAVR5, EasyAVR6, BigAVR2, EasydsPIC4A, EasyPSoC4, EasyVR Stamp LV18FJ, LV24-33A, LV32MX, PIC32MX4 MultiMedia Board, PICPLC16, PICPLC8 PICPLC4, SmartGSM/GPRS, UNI-DS are trademarks of Mikroelektronika. All other trademarks mentioned herein are property of their respective companies. All other product and corporate names appearing in this manual may or may not be registered trademarks or copyrights of their respective companies, and are only used for identification or explanation and to the owners' benefit, with no intent to infringe.

© Mikroelektronika<sup>™</sup>, 2011, All Rights Reserved.

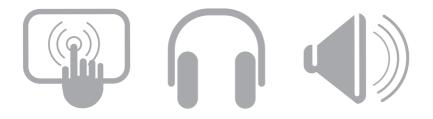

If you want to learn more about our products, please visit our website at www.mikroe.com If you are experiencing some problems with any of our products or just need additional information, please place your ticket at www.mikroe.com/en/support If you have any questions, comments or business proposals, do not hesitate to contact us at office@mikroe.com